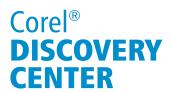

## **Resize an Image in Corel® PaintShop™ Pro**

Welcome to this tutorial using Corel PaintShop Pro. In this tutorial, you will learn how to resize an image by percentage that is recommended for email attachment; how to resize an image by ppi that is optimal for posting on social networking sites; how to resize an image by pixel that will look sharp and crisp when displayed on a blog or journal.

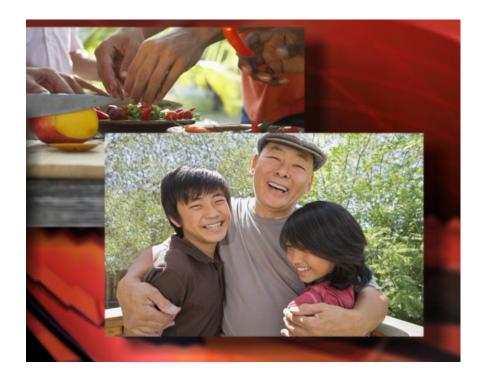

## What you will Learn

- How to resize an image by percentage.
- How to resize an image by ppi.
- How to resize an image by pixel.

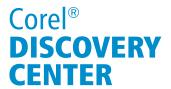

#### To resize an image by a specific percentage:

- 1. Click on the **Image Menu** and select **Resize**; or, hold the "Shift" key on your keyboard and then the letter "S".
- 2. Use the **Percent control** in the Pixel Dimensions group box to select the target percentage for the resize.
  - I choose 30 percent to make its file size fairly allowable for e-mail attachment.
- 3. In the Advanced Settings area, increase the sharpness to 100%.
- 4. Click OK and Save.

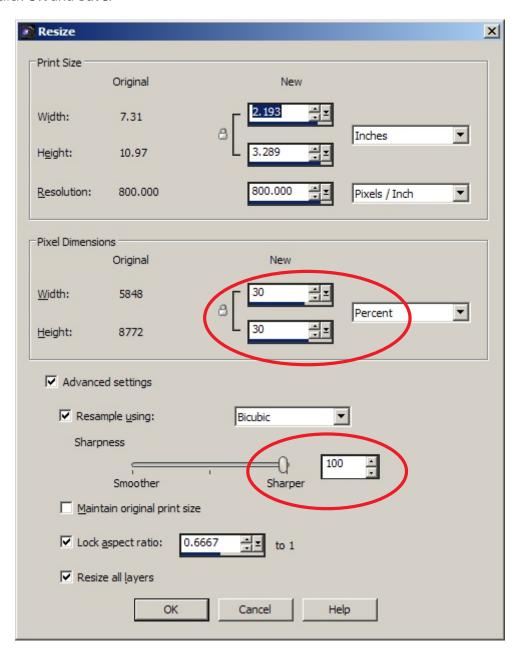

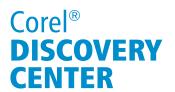

Resize your photos in just three easy steps like a professional using Corel's PaintShop Pro. Make your photo smaller or bigger without losing its quality or adjust the size of your photo for fast and easy sharing via email, social networking sites or photo blogs.

#### Resizing an image in just three basic steps

Generally, when resizing a photo in PaintShop Pro, you will need to:

- Click on the Image Menu then select Resize;
- 2. Specify your desired value;
- 3. Apply the changes and save;

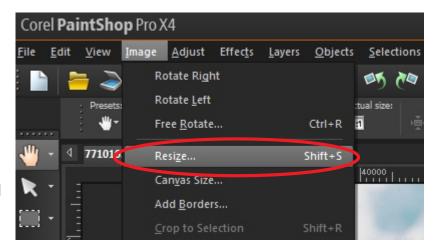

## Resizing an image by percentage that is recommended for email attachment

A digital photo which was taken with normal quality would range from 1MB and larger. If you have a faster internet connection and your email client provides a larger capacity, you might be able to send it without any problem. But the people receiving your email may encounter some issues in downloading those photos. You need to reduce the size of these photos in order for them to download the images faster onto their computers.

To show how it works, I have here a photo of a dog which I'll send to the K9 club's newsletter via email. I would like to maintain the formatting of the newsletter and keep the email size low.

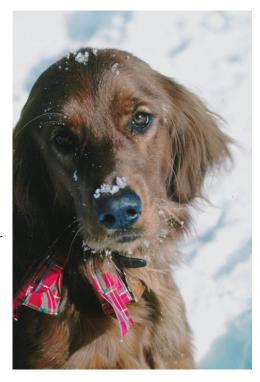

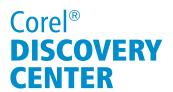

Here is the before and after of this photo resizing technique:

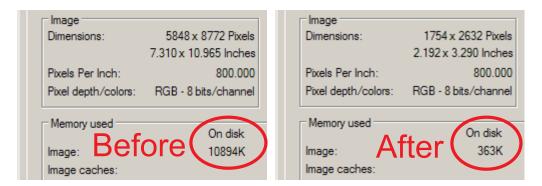

## **Saving the changes**

Click **Save** option from Corel PaintShop Pro's File menu; however, when saving a re-sized image, it is highly recommended to use the "Save as" option from File menu to avoid accidental replacement of the original high quality photo into the edited one.

- 1. Select Save as from the File Menu;
- 2. Look for the folder or create a new one for your edited image.
- 3. Then, supply a filename for your photo.
- 4. Next, click on the Options button in "Save As" dialog box to set the compression ratio for JPG file. Please note that the default compression ratio should be enough to make a smaller file size while maintaining the photo quality.
- 5. Click on **OK** and **Save**.

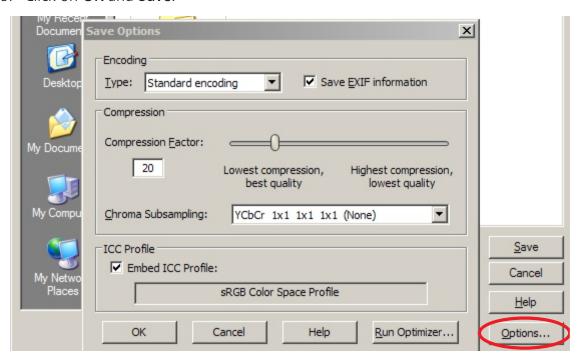

# Corel® **DISCOVERY CENTER**

Resizing an image by ppi that is optimal for posting on social networking sites

The next resizing option is great for Social Networking sites. A family photo such as this will make everyone hit the like button once you share it on Facebook. Lovely smile, don't you think?

I recommend that you correct and retouch an image before resizing it to retain its quality details even on a reduced file size. Then to optimize a photo for the Web, it is best to resize it by 72ppi.

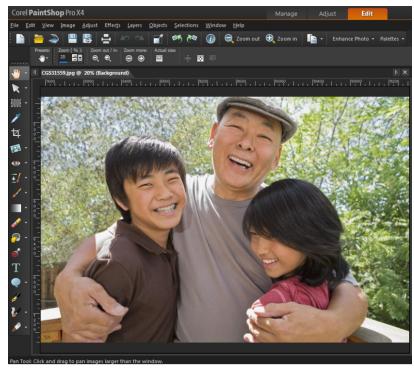

You can do this by:

- 1. Opening the Resize window;
- 2. Checking the Maintain original print size check box in the Advance Settings area;

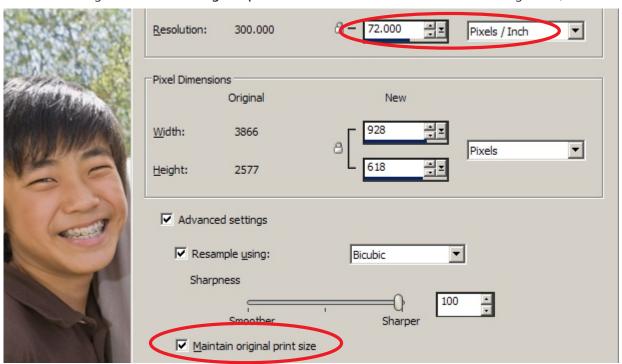

Page 5 of 8

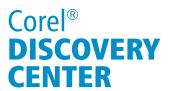

- 3. Checking the Maintain original print size check box in the Advance Settings area;
- 4. Clicking **OK** to apply the changes and then save.

Here's what it looks like before and after:

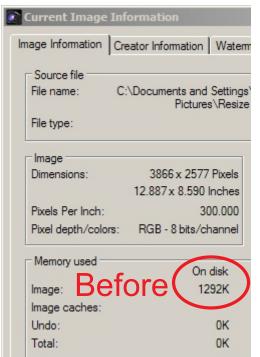

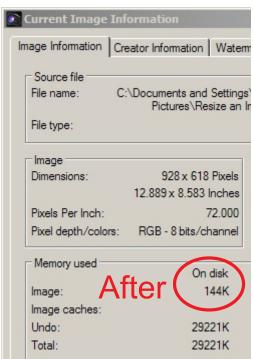

## Resizing an image by pixel that will look sharp and crisp when displayed on a blog or journal

The last option is to resize a photo in pixel that would be perfectly sized for your blog or journal. Here is a photo which was taken from my recent Asian food trip that I would like to post on my blog.

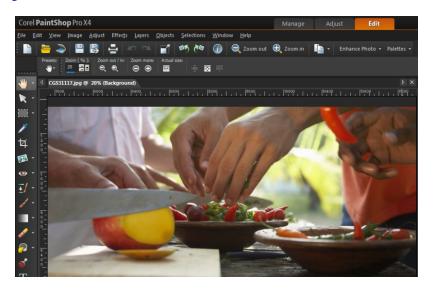

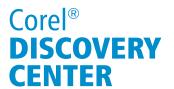

I would like to fit this photo on a webpage, and in order to do that, you need to:

- 1. Hold the "Shift" key then the letter "S" for Resize.
- 2. Select **Pixels** option under Pixel Dimensions and adjust the dimensions according to your preferences for your page. For this tutorial, set the width and height to  $600 \times 400$  pixels.
- 3. In the Advanced settings area, make sure that the **Maintain original print size check box** is unmarked and that the **Lock aspect ratio box** is checked.
- 4. Click **OK** and save;

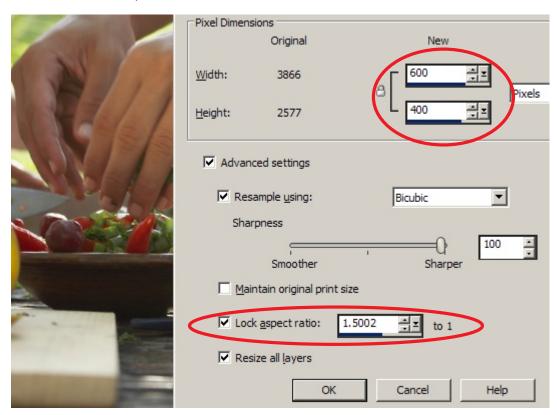

Here's the output resolution after resizing the photo by pixel:

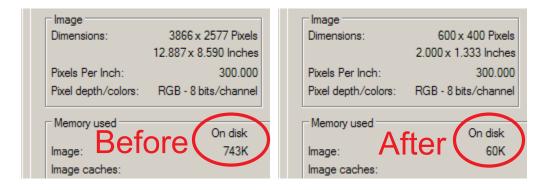

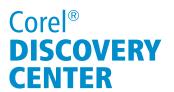

TIP: You can always resize and restore your photo by clicking the undo button before saving. Just don't continue to resize a photo that you already resized and saved previously. If you do, this will degrade the picture quality and details in your photo.

These adjustments in PaintShop Pro are simple yet powerful enough to resize any photo for different applications.

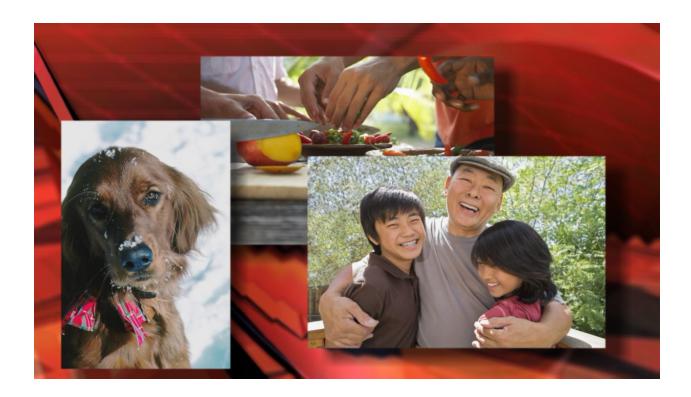

If you enjoyed this tutorial, be sure to check out the other tutorials that are available in the Discovery Center. If you have any ideas for additional tutorials or projects that you would like to see in the future, e-mail <u>Discovery.Center@corel.com</u>.